SPRY Mosaic is a program that lets you access (or "browse") the Internet World Wide Web.

## **Features**

- Read information, view pictures and video, and play sounds and music.
- Organize favorite Web pages into hotlists containing folders and subfolders. You can also add hotlists to your Mosaic menu.
- Access previously viewed Web pages.
- Read and post news, send mail, and access FTP and Gopher sites.
- Drag and drop Web pages and images to other applications.
- View inline GIF and JPEG graphics.

The World Wide Web provides a variety of rich multimedia information in a graphical, easy-to-use format.

When people talk about the World Wide Web, they are principally referring to **HTML** documents located on Internet servers around the world. These documents, referred to as Web pages, include text, images, and multimedia files, as well as **hyperlinks** that jump to other Web pages and Internet sites.

In addition to Web pages, the World Wide Web also includes FTP sites, Gopher sites, news servers, and more.

A URL (Uniform Resource Locator) provides the address, or location, for a resource on the Internet. URLs can describe many different types of resources, including HTTP sites, FTP sites, Telnet sites, Gopher sites, and more. You can use URLs to access any of these resources from Mosaic.

You can supply a URL in the Web Page box found beneath the Mosaic toolbar, or in the Open URL dialog box accessed by clicking Open on the File menu.

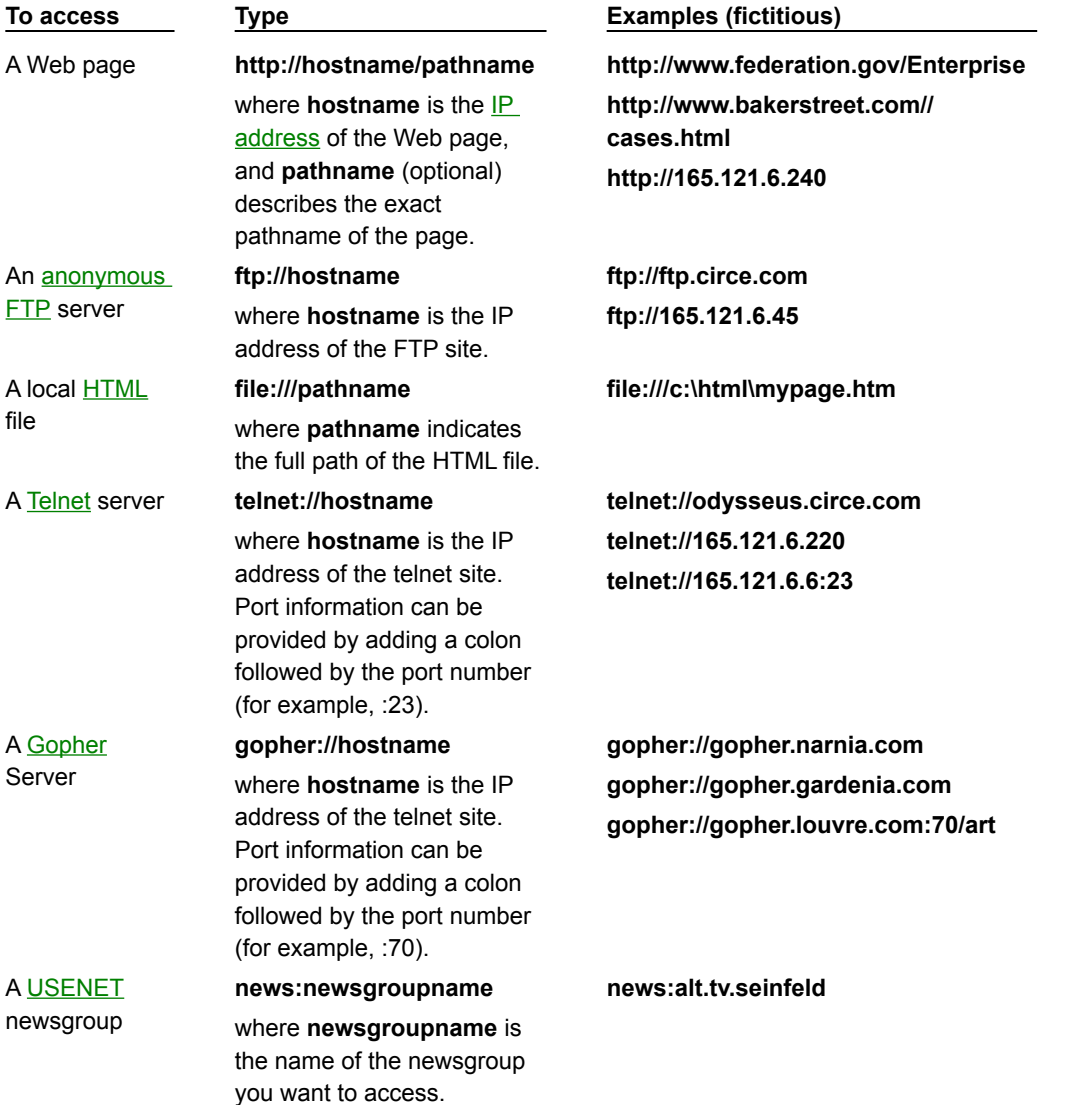

SPRY Mosaic's main window appears below. Click the image below to get information about the Mosaic interface.

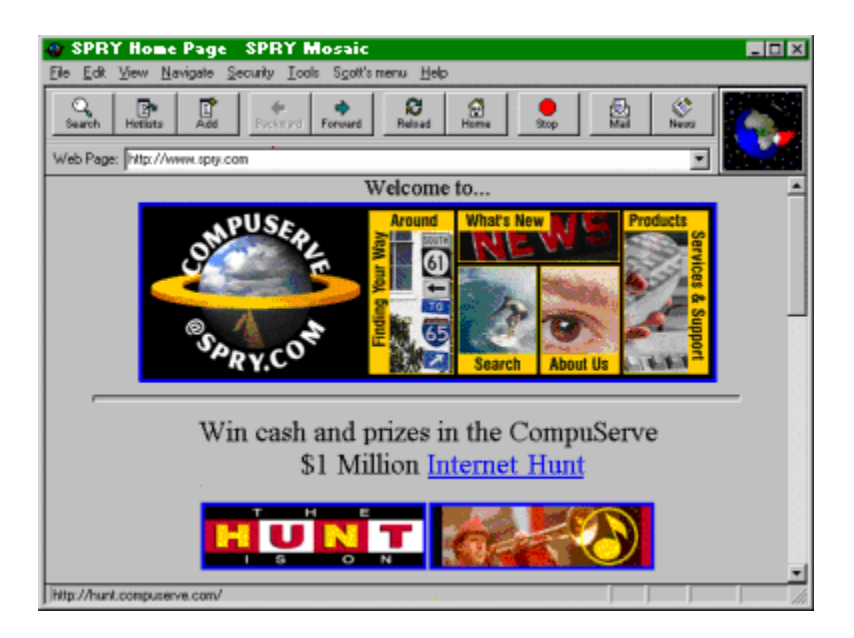

Mosaic includes two special menus that you can access using your right mouse button. Click the images below to get information about the items on each menu.

Open

Save To Disk Get Information Copy URL

Load Image Save Image To Disk Get Image Information Copy Image URL

Create Shortcut

# **Quick menu**

If you click on something other than a hyperlink, the Quick menu appears.

## **Hyperlink menu**

The Hyperlink menu appears when you click the right mouse button on a hyperlink. The menu items will vary according to the type of hyperlink you have highlighted.

 $Back$ Eorward Add to Hotlist Copy URL Create Shortcut

## **Search**

Loads a Web page designed to let you search the World Wide Web for keywords you specify.

## **Hotlist**

Launches the **Hotlists** dialog box, so you can create and use hotlists containing your favorite Web pages.

## **Back**

Returns to the Web page that was loaded before the current page.

## **Forward**

Moves to the Web page that you viewed after the current page. This is only active if you have moved back to a previous page.

# **Reload**

Reloads the current Web page. This is useful if you have problems loading a Web page.

# **Home**

Loads the startup home page.

## **Stop**

Stops loading the current Web page. You can click the **Reload** button to load the page again.

## **Mail**

Launches the SPRY Mail application, allowing you to send and receive mail messages. If you don't have SPRY Mail, a window will appear for you to send mail using Mosaic's built-in mail feature.

# **News**

Allows you to read and post news articles using Mosaic's built-in news feature. If you have the SPRY News application, this button will run News.

# **Add**

Adds the currently displayed Web page to the current hotlist.

# **Web Page box**

Lets you quickly access a Web page by typing its URL and pressing ENTER. This also lists the Web pages you have recently accessed. Select an entry from the list to immediately load that page.

**TIP** To quickly access a URL that takes the form **http://www.company.com**, type **company** and press ENTER**.** Try it: type **compuserve** and press ENTER.

## **Logo**

Moves to indicate that an action (such as loading a Web page or image, or downloading a file) is in progress.

#### **hyperlink**

Jumps to another Web page. Some hyperlinks do other actions, such as download a file or send an email message.

Hyperlinks are indicated by colored text, or in the case of images, by a colored border (the default color is blue).

## **status bar**

Displays the progress of various actions. Also displays the  $URL$  for any hyperlink when the cursor is placed on that hyperlink.

# **caching**

Mosaic improves performance by storing Web page information on your computer. The next time you access a Web page, Mosaic will try to access that information from the cache instead of from the Internet. Caching speeds up access to pages you frequently access.

Mosaic uses a combination of both memory and disk caching. Memory caching uses system RAM to store information and is very fast. Disk caching creates files on your hard disk; it is not as fast as memory caching, but is quicker than retrieving a page from the Internet.

## **drag and drop**

You can "drag and drop" a URL in the Mosaic window to another program. Just press and hold down the mouse button over a hyperlink to drag it to its new location. To move the item, use the left mouse button to drag.

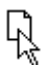

You can then drag the item to its destination. You can only drag items to programs that support drag and drop, such as Microsoft Word or the Windows Explorer

## **editing keys**

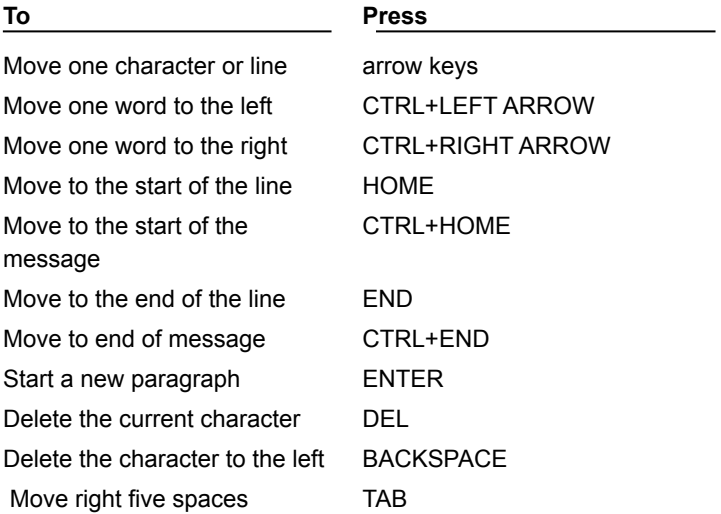

## **FTP site**

# /pub/ibmpc/win3

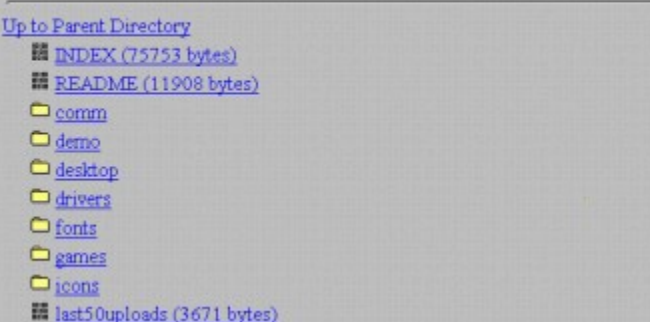

# **hyperlink**

Text or an image that jumps to another Web page. Some hyperlinks allow you to download a file or perform another action (such as sending an e-mail message).

Hyperlinks are indicated by colored text, or in the case of images, by a colored border (the default color is blue).

# **Hyperlink menu**

The **Hyperlink menu** appears when you click the right mouse button on a hyperlink. The menu items will vary according to the type of hyperlink you have highlighted.

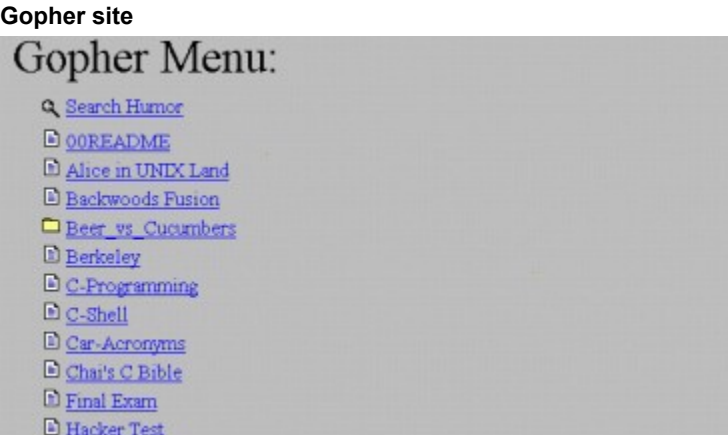

# **MIME Type**

MIME (Multipurpose Internet Mail Extensions) is a general purpose encoding method for exchanging multimedia data over the Internet.

Items on HTML Web pages have MIME types defined for them (for instance, MPEG movie files have a MIME type **video/mpeg**). These MIME types, which are defined by the author of a Web page, are used by Mosaic to determine which program to use to display an item.

MIME types take the form **type/subtype** where **type** is application, audio, image, text, or video, and **subtype** is the actual file type (such as zip, mpeg, rtf).

# **Quick menu**

The **Quick menu** appears when you click the right mouse button on an unused area of the Mosaic window.

## **newsgroup**

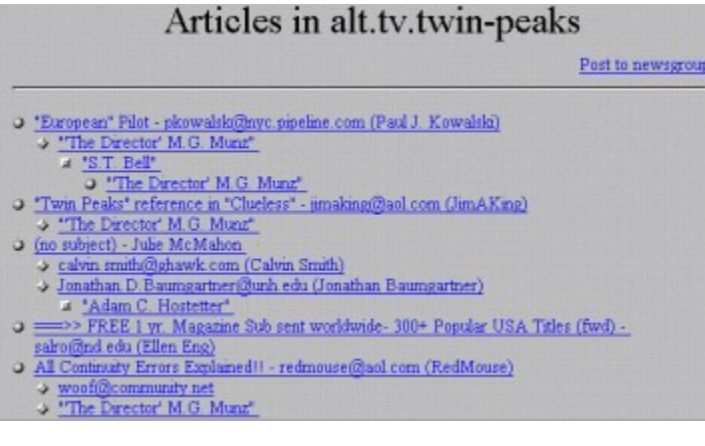

## **startup home page**

A Web page that will be opened automatically when you start Mosaic, and when you click the **Home** button on the Mosaic toolbar.

# **Open**

Opens the selected item.

## **Save To Disk**

Saves the selected item to disk.

# **Get Information**

Displays information about the selected item, such as MIME type, size, and pathname.

## **Copy URL**

Copies the selected item's URL to the Windows clipboard. This is useful for pasting a URL into a mail message, for example.

#### **Load Image**

Opens the selected image in an external program.

## **Save Image To Disk**

Saves the selected image to disk.

#### **Get Image Information**

Displays information about the selected image, such as image type, size, and pathname.

## **Copy Image URL**

Copies the selected image's URL to the Windows clipboard.

## **Create Shortcut**

Creates a Windows 95 shortcut for the currently selected URL (or current Web page, if no URL is selected). .

# **Back**

Returns to the Web page that was loaded before the current page. This is the same as clicking **Backward** on the toolbar.

# **Forward**

Moves to the Web page that you viewed after the current page. This is only active if you have moved back to a previous page. This is the same as clicking **Forward** on the Toolbar.

# **Add to Hotlist**

Adds the currently displayed Web Page to your current Mosaic hotlist. This is the same as clicking Add Web Page to Hotlist on the Navigate menu.

# **Copy URL**

Copies the URL of the currently displayed Web page to the Windows clipboard.

Accesses a Web page. This is most commonly an **HTTP** site, but might also be an FTP or Gopher site, a USENET newsgroup, or another type of resource (like a Telnet site).

The most common URL you will specify is the URL for a Web page. This is always preceded by http:// and is followed by the address and pathname of the Web page (for example, **http://www.bakerstreet.com/221B.html**).

**TIP** To quickly access a URL that takes the form **http://www.company.com**, type **company** and press ENTER**.** Try it: type **compuserve** and press ENTER.

{button ,AL(`webpages',1)} **See Also**

Loads the specified **HTML** file from your computer system into Mosaic. Specify the name and location of the file you want to open.

You might use this command to open Web pages that you have saved to your system.

{button ,AL(`local',1)} **See Also**

Opens the Hotlists dialog box, which allows you to organize and access Web pages. To see the items within a hotlist or folder, expand that hotlist or folder by double-clicking it in the Hotlists dialog box.

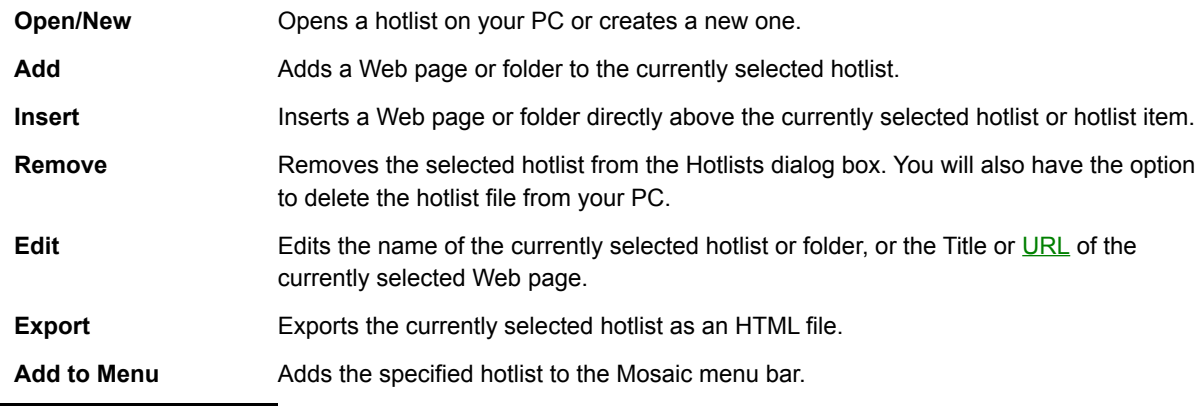

{button ,AL(`hotlist',1)} **See Also**

Controls how the current Web page is printed.

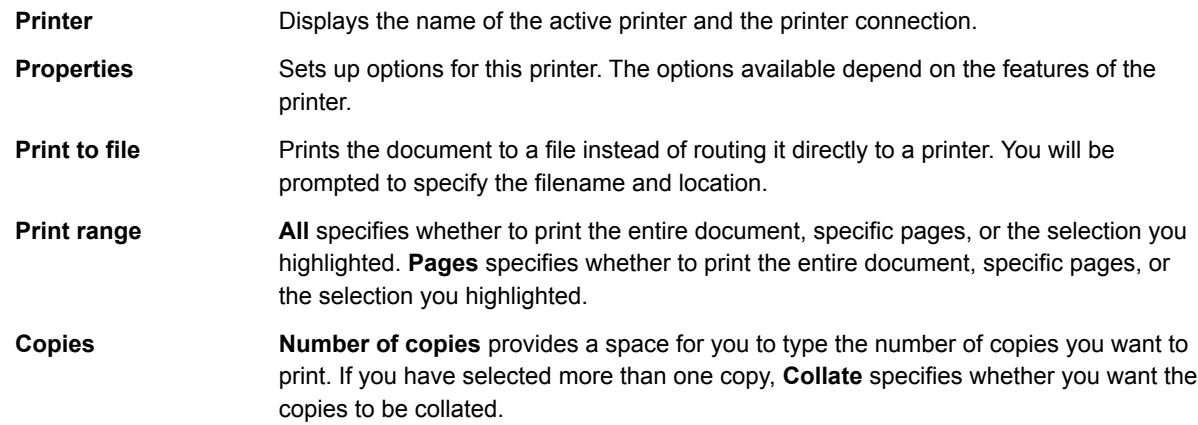

{button ,AL(`print',1)} **See Also**

Displays an on-screen sample of how the printed page will appear.

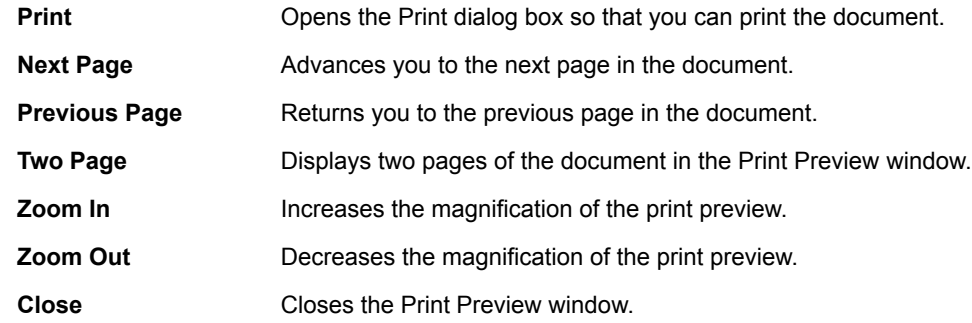

{button ,AL(`print',1)} **See Also**

Specifies the margins to use when printing a document; by default, no margins are used when printing.

Left Margin Specifies how far from the left edge of the paper the printed page should begin. **Right Margin** Specifies how far from the right edge of the paper the printed page should begin. **Top Margin** Specifies how far from the top edge of the paper the printed page should begin. **Bottom Margin** Specifies how far from the bottom edge of the paper the printed page should begin.

{button ,AL(`print',1)} **See Also**

Displays the **HTML** source code for the current Web page. This may be useful if you are learning about HTML and want to see how the current Web page was written. You can also copy text from the Web page by using this command.

The menu items in this dialog box are described below.

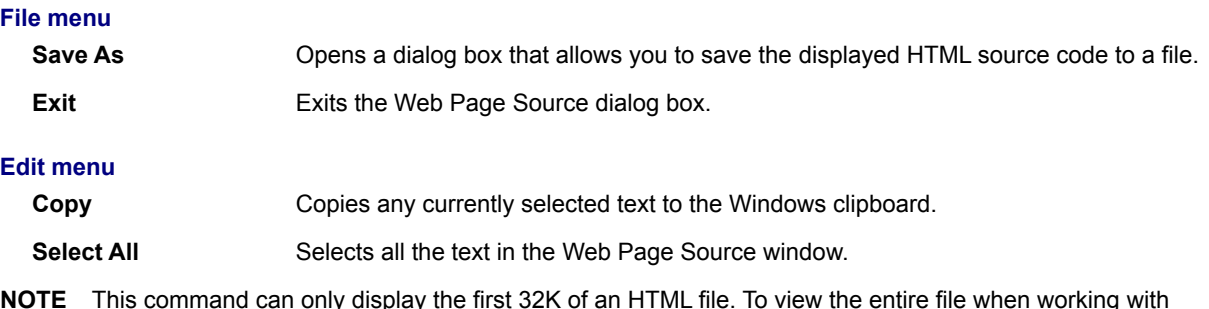

longer HTML documents, save the file to your local drive and view it with a text or HTML editor.

Closes the SPRY Mosaic program.

Copies the currently selected text to the Windows clipboard. This command is available only when text is selected.

You may want to use this command to copy a URL from the Web Page box so you can mail it to another person.

**TIP** This command cannot be used to copy text from the current Web page. You can, however, view the Web page source by clicking the Web Page Source command on the File menu, and use the Copy command in that window.

Pastes the information in the Windows clipboard at the current cursor position.

Searches the current Web page for the text you specify.

Find What Specifies the exact text you want to locate. **Find Next** Searches for the next occurrence of the text specified in the **Find What** box. **Match Case** Finds only those occurrences with the exact combination of upper and lowercase letters specified in the Find box.

{button ,AL(`findtext',1)} **See Also**

Loads a Web page designed to let you search the World Wide Web for keywords you specify. By default, the Internet Wizard is launched; you can specify which Web page you want to use by changing the **Search Page**  option in the Location tab of the View Options dialog box.

{button ,AL(`search',1)} **See Also**

Displays the Mosaic toolbar. The toolbar contains buttons that let you quickly access frequently used Mosaic features.

Displays the Web Page box which you can use to enter URLs or quickly access a list of Web pages you've visited recently.

To display a Web page, type its URL in the box or choose one from the list.

**TIP** To display a Web Page with a URL that takes the form **http://www.company.com**, type **company** and press ENTER**.** Try it: type **compuserve** and press ENTER.

Saves Web pages, graphics, and other Web items to your system. If this command is checked, each time you click a hyperlink or try to connect to a page using a URL a dialog box will appear prompting you for a name and location for the file.

When Load to Disk Mode is enabled, each time you try to access an page or hyperlink you will be prompted for a name and location to save the item. Mosaic will continue to save items until you disable Load to Disk Mode by selecting the the command again. If you want to use Load to Disk Mode selectively, you can temporarily enable it by holding down the SHIFT key while you access an item.

{button ,AL(`local',1)} **See Also**

Loads Web page images automatically. Turning off this command replaces all images on a Web page with graphic placeholders. You can load each graphic individually by clicking the image with the right mouse button and choosing the Load Image option from the **Hyperlink menu** that appears.

You may want to disable this feature if you're connecting to the Internet over a modem, since large graphic images take time to load.

{button ,AL(`performance',1)} **See Also**

Displays or hides Mosaic's menu and toolbar so that you can view Web pages full screen. To enable or disable Kiosk Mode, press CTRL+K. You can also press ESC to disable Kiosk Mode.

Configures options that affect your Mosaic session, such as the toolbar style, hyperlink color, image loading, fonts, and home page. The View Options dialog box has three tabs; click a tab below to get more information.

**Display** Fonts | Pages | Customizes the appearance of Mosaic.

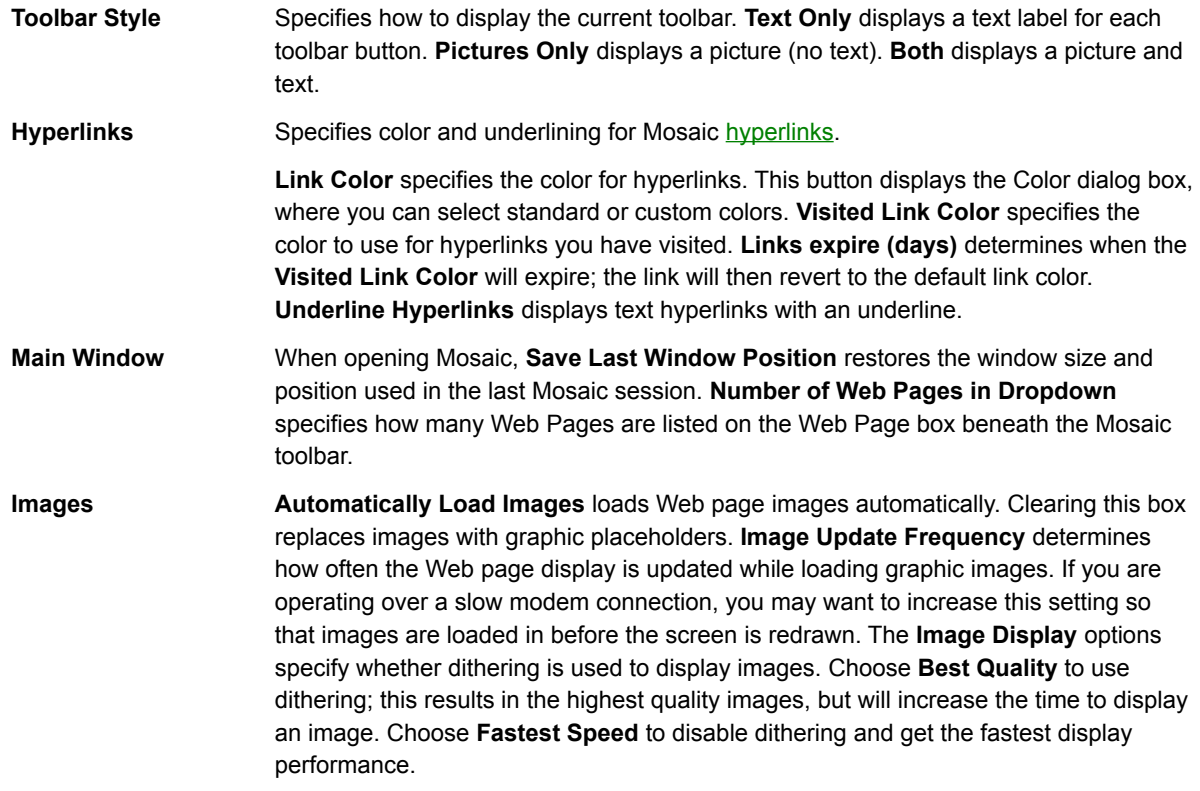

{button ,AL(`appearance',1)} **See Also**

Configures the appearance of text on a Web page. Text elements on a Web page have different styles associated with them (defined by the Web page author). You can change the way those styles are displayed using the options in this dialog box. As you change options, the sample text shown on the right will change accordingly.

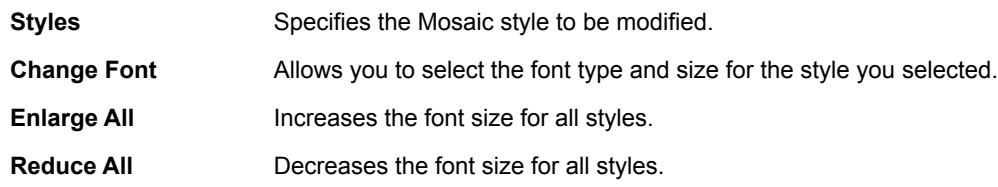

{button ,AL(`appearance',1)} **See Also**

Configures Mosaic's default home page and the Web page used to search the Internet.

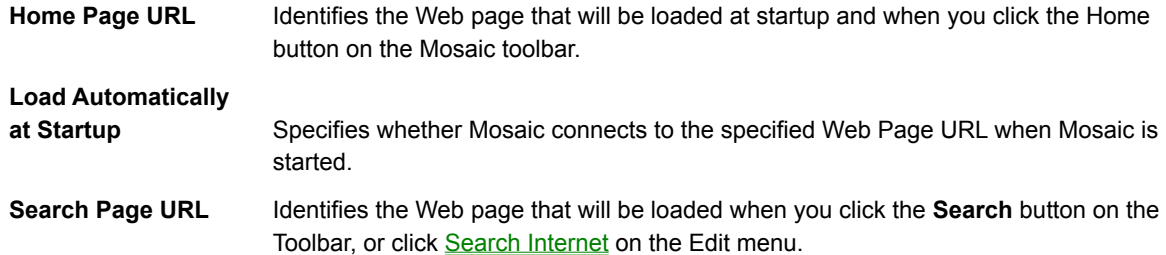

Returns to the previous Web page.

Moves to the next Web page. This option is available only if you clicked Backward in the Navigate menu or the Backward button on the toolbar to view the current page.

Reloads the current Web page. This is useful if you have trouble connecting to a particular Web page.
Loads the startup home page, which is specified using the Location tab in the View Options dialog box.

{button ,AL(`appearance',1)} **See Also**

Displays a list of the Web pages you've accessed during the current session.

Stops the current function. This option is most useful when you want to stop loading a Web page or image.

Inserts the current Web Page URL and title information at the end of the current hotlist.

Launches the SPRY Mail application, allowing you to send and receive mail messages. If you don't have SPRY Mail, a window will appear for you to send mail using Mosaic's built-in mail feature.

Allows you to read and post news articles using Mosaic's built-in news feature. If you have the SPRY News application, this button will run News.

Converts an existing NCSA Mosaic menu into a Mosaic **hotlist**. NCSA menus are stored in the NCSA Mosaic .INI file. There can be several menus in the INI file.

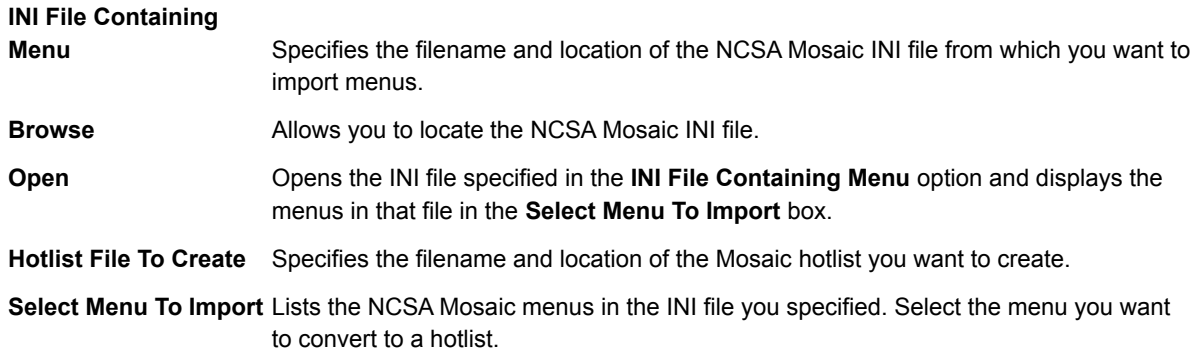

Configures tools used by Mosaic, such as e-mail and news options, terminal programs, and proxy servers. The Tools Options dialog box has three tabs; click an item below to get help on a tab.

Configures mail and news options, and allows you to configure terminal programs.

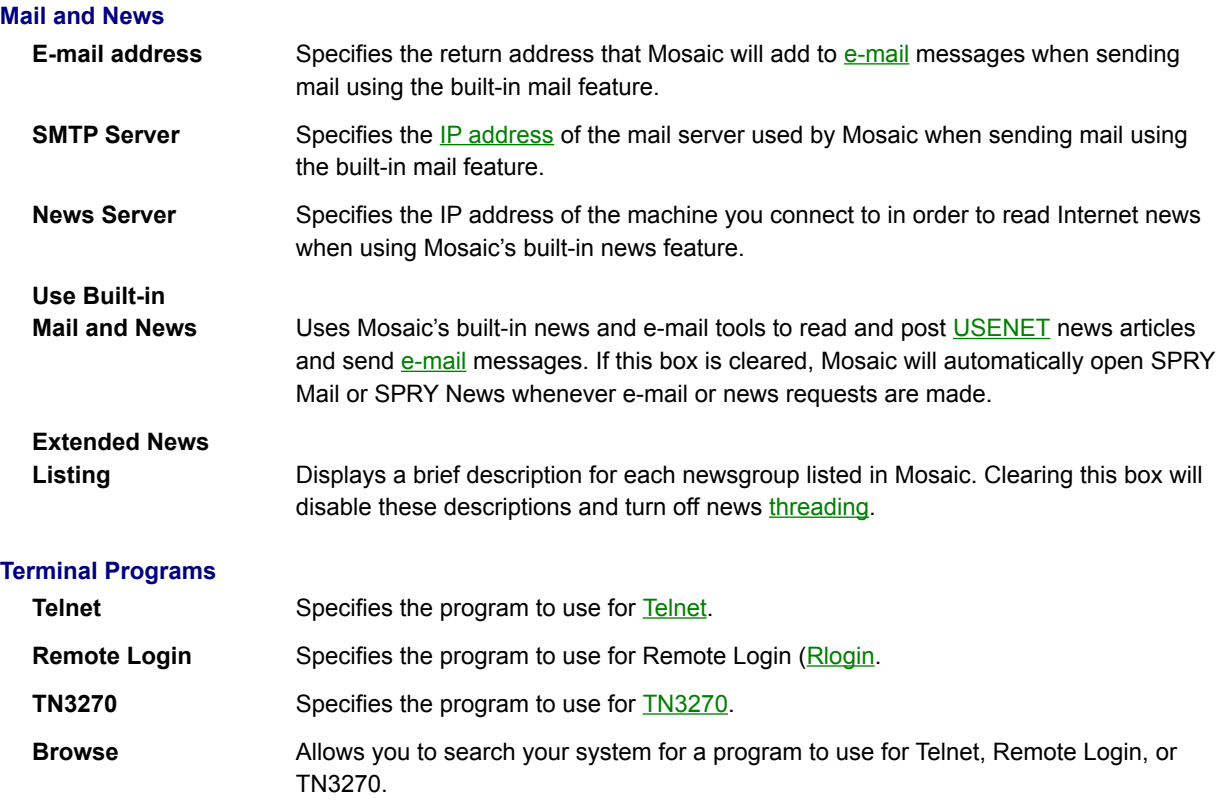

{button ,AL(`terminal;overview\_miscapps',1)} **See Also**

Specifies which programs are used by Mosaic to view items encountered on the World Wide Web. For more information about defining file types, click Setting up file types .

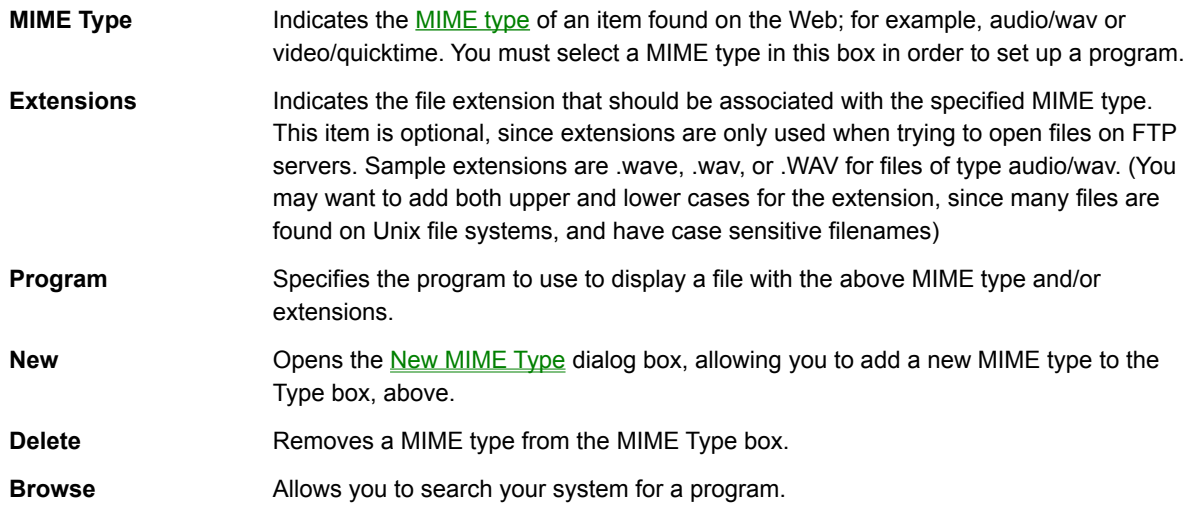

{button ,AL(`file\_mime',1)} **See Also**

Configures proxy servers in Mosaic. Specify the **IP address** for each proxy server you set up.

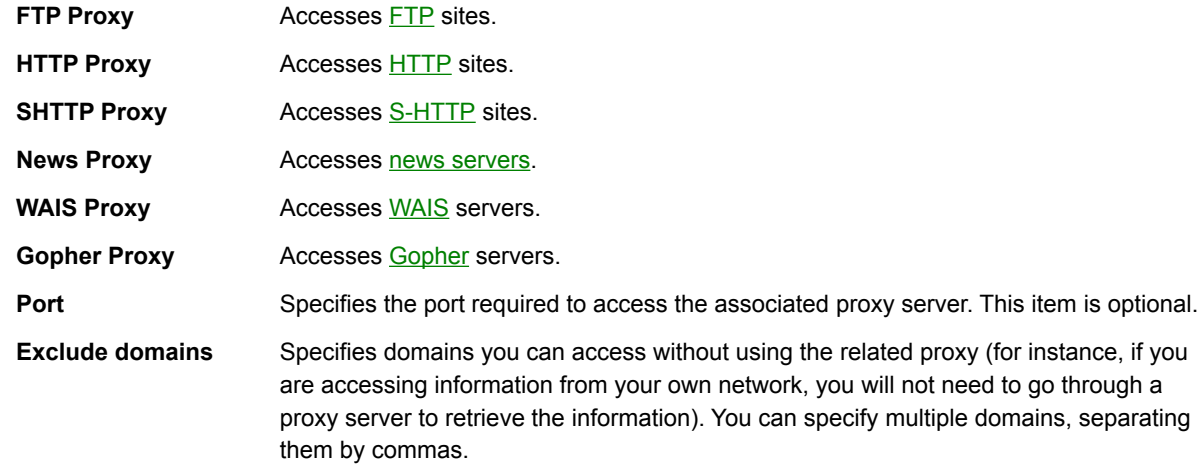

{button ,AL(`proxy',1)} **See Also**

Configures advanced options in Mosaic. Be aware that changing some of these options may adversely affect your system performance; **do not change** these options without being aware of the possible effects.

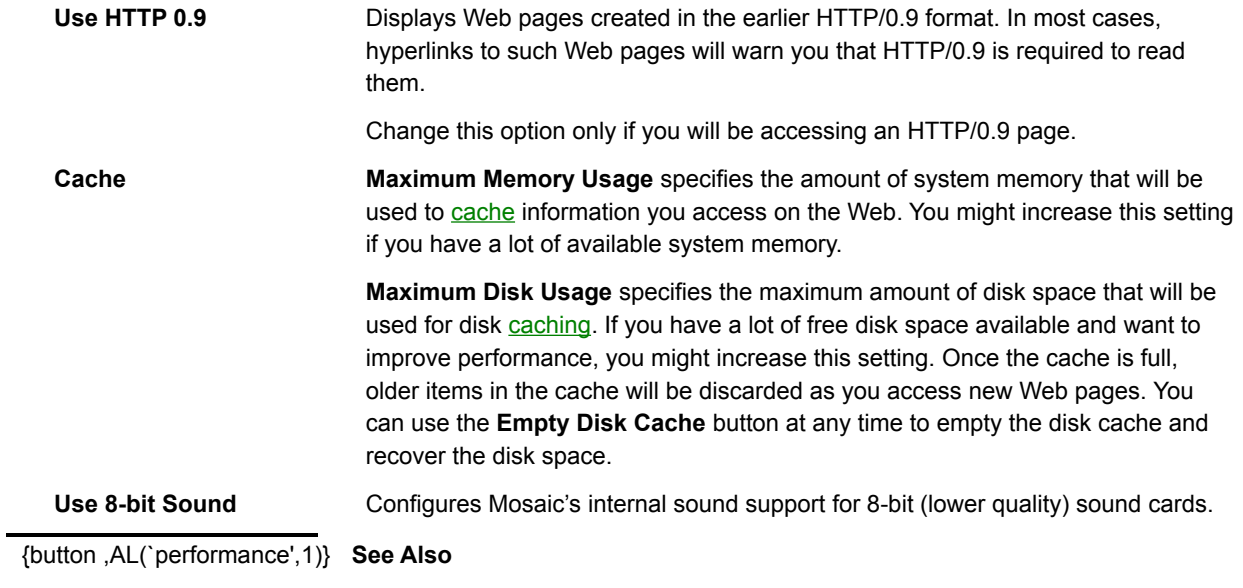

Opens a **hotlist** on your PC or creates a new hotlist. You will be prompted for a filename and location for the hotlist; by default, hotlists are stored in the \DATA directory. The extension .HOT is suggested.

If you specify a new name, an empty hotlist will be created.

Titles a **hotlist** you have created. This name will appear in the Hotlists dialog box.

Use a descriptive name for your hotlist, but, if you want to place the hotlist in the menu bar, keep the name short.

Specifies whether to add a new Web page or **hotlist** folder to the hotlist.

**NOTE** To add a Web page or folder to the middle of a hotlist, click the **Insert** button in the Hotlists dialog box.

- **Web Page** Adds a new Web page to the hotlist.
- **Folder** Adds a new folder to the hotlist.

Adds a Web page to the current hotlist. You must provide title and URL information as described below.

If you are viewing a Web page, this dialog box will contain the title and URL of that page.

**Title** Specifies a title for the Web page you wish to add to the hotlist.

URL Specifies the URL of the Web page you wish to add to the hotlist (if it is not already provided). Be sure that you have specified the URL correctly, or Mosaic will not be able to access the Web page.

Adds a folder to the current **hotlist**. Give the folder a short, descriptive name that you will easily recognize.

Specifies whether to insert a new Web page or **hotlist** folder into the current hotlist.

**Web Page Inserts a new Web page into the hotlist.** 

**Folder** Inserts a new folder into the hotlist.

**NOTE** If there are no selected items in the current hotlist, this option will insert the new Web page or folder at the bottom of the hotlist.

Inserts a Web page into the current **hotlist**, above the currently selected item.

If you are viewing a Web page, this dialog box will contain the title and URL of that page.

**Title** Specifies a title for the Web page you wish to add to the hotlist.

URL Specifies the URL of the Web page you wish to add to the hotlist (if it is not already provided). Be sure that you have specified the URL correctly, or Mosaic will not be able to access the Web page.

Inserts a folder into the current **hotlist**, above the currently selected item. Give the folder a short, descriptive name that you will easily recognize.

Edits the title or URL of the Web page you have selected.

Edits the name of the **hotlist** or folder you have selected.

Exports your hotlist as an **HTML** file. Your exported hotlist will look much like an outline, with folders, subfolders, and Web page links making up the various levels of the page.

Specify a name and location for the HTML file.

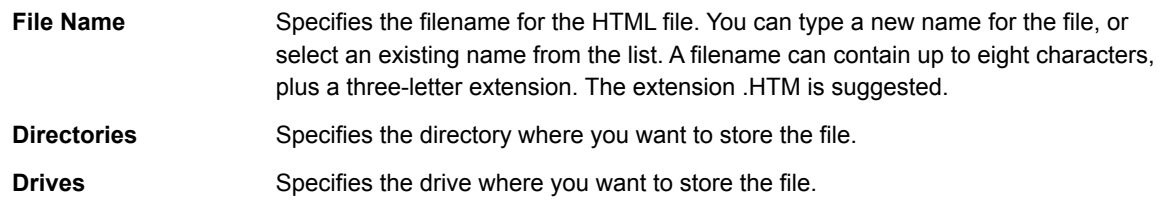

Adds a new **MIME type** to the MIME type list in the File Types tab of the **Tools Options** dialog. Specify a name for the new MIME type.

{button ,AL(`file\_mime',1)} **See Also**

Connects to the newsgroup you specify. You do not need to specify the full URL, only the newsgroup name (for example, alt.culture.oz).

You must have a News Server defined in the Services tab of the Tools Options dialog box in order to access newsgroups.

{button ,AL(`news',1)} **See Also**

Sends, or posts, a news article to a USENET newsgroup from Mosaic. For more information on using news in Mosaic, click **Posting news**.

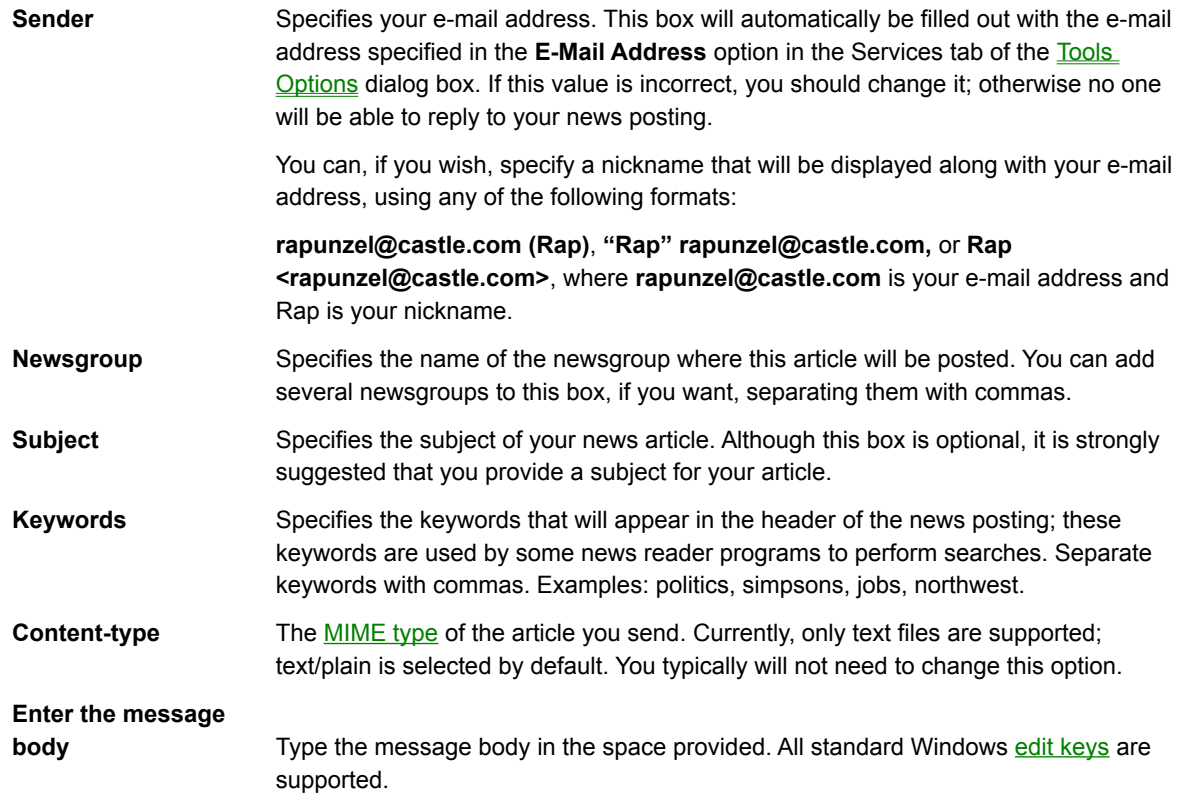

{button ,AL(`news',1)} **See Also**

Sends an e-mail message from Mosaic. For more information on how sending e-mail works in Mosaic, click Sending mail.

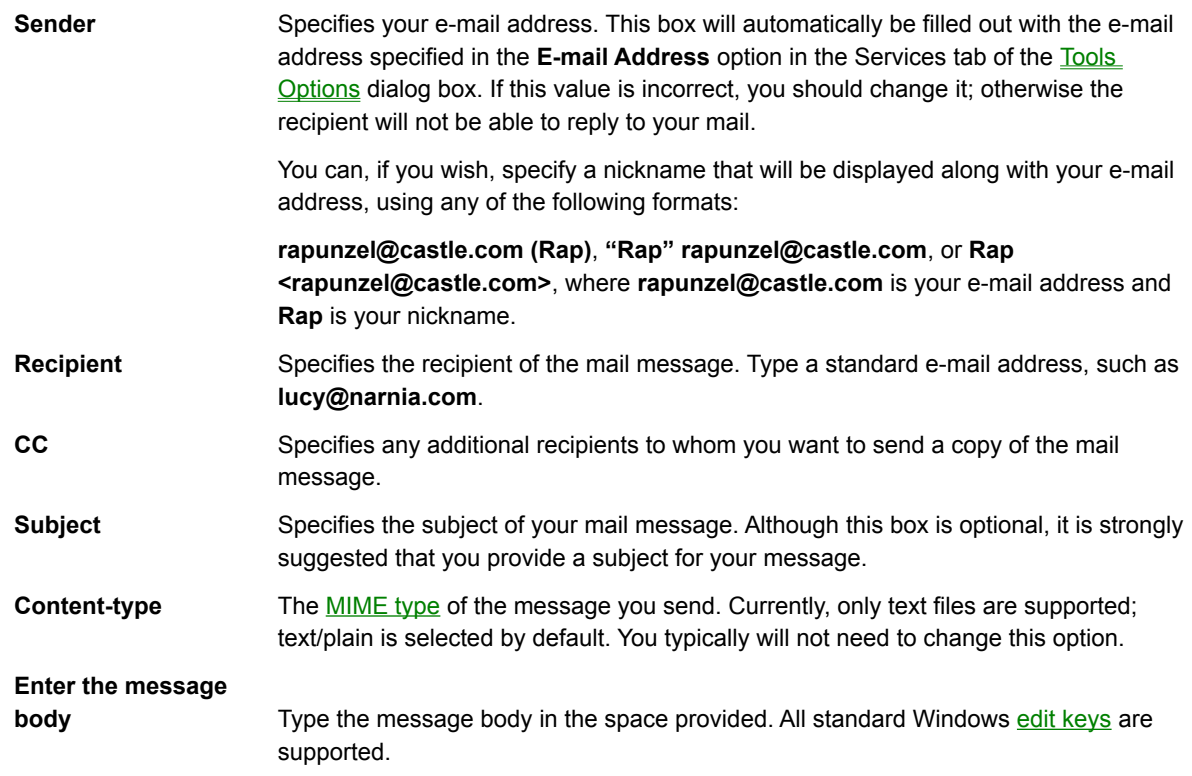

{button ,AL(`mail',1)} **See Also**

When you open a Web page in Mosaic, you will see the text on that page, and any images on that page will then be loaded, top to bottom. You can control how images are loaded onto the page by changing the Images options in the Display tab of the View Options dialog box.

To stop loading the current page, click Stop Transfer on the Navigate menu (or click the Stop button on the toolbar).

If a page does not load properly—for instance, all of the images on the page do not appear or the connection to the server "times out"—you can click Reload on the Navigate menu (or click the Reload button on the toolbar) to try to load the page again.

{button ,AL(`webpages')} **See Also**

There are several ways to move to another Web page in Mosaic.

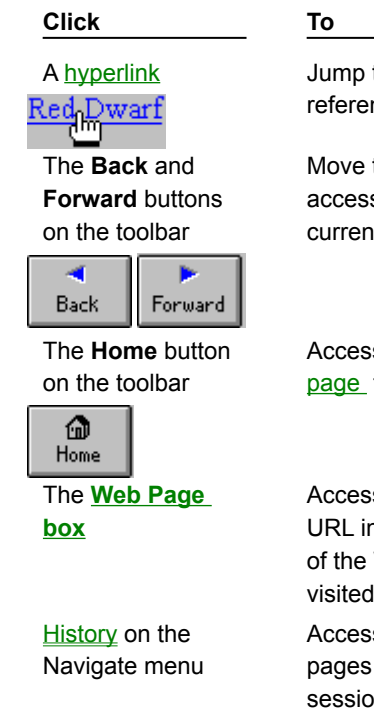

{button ,AL(`webpages')} **See Also**

to the Web page nced by the hyperlink.

to the Web pages you sed before and after the it page.

s the startup home for Mosaic.

s a <u>URL</u>. You can type a n this box or choose one Web pages you've recently list. s a list of the Web you have visited this m.

You can specify a Web page to open by supplying the URL for that page. Most Web pages that you will encounter are HTML pages, which reside on HTTP sites. This type of URL is preceded by **http://** followed by the address of the HTML page, as in **http://www.bakerstreet.com/221B.html**.

# **To open a Web page using a URL:**

- 1. Type a URL in the **Web Page** box beneath the Mosaic toolbar, or select one from the list.
- 2. Press ENTER.
- **TIPS** You can paste a URL that you have copied from another program by pressing CTRL+V.

To quickly access a URL that takes the form **http://www.company.com**, type **company** and press ENTER. Try it out: type **compuserve** and press ENTER.

{button ,AL(`webpages')} **See Also**

You can open HTML files that are stored on your local system. This command lets you open a Web page without connecting to the Internet.

## **To open a local Web page:**

- 1. Click Open Local File on the File menu.
- 2. Locate the local Web page file and click OK. Web pages usually have an .HTM file extension.

Like other Windows programs, Mosaic includes full support for the Windows clipboard. This allows you to paste information from another program, or copy information from Mosaic to other programs. You may find it useful to copy a URL from a mail message or news article and paste it into the **Web Page** box in order to quickly access that URL.

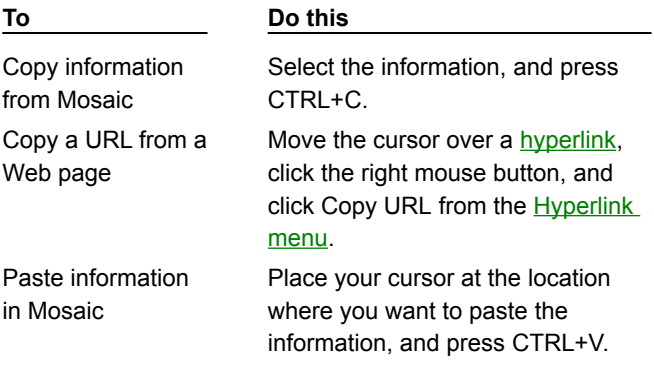

There are two ways to save items in Mosaic:

- Use Mosaic's **Hyperlink menu.**  $\bullet$ Click a hyperlink for an item you want to save with the right mouse button and select either Save Web Page to Disk or Save Image to Disk from the Hyperlink menu.
- Use Load to Disk mode.  $\bullet$ You can turn on Load to Disk mode to save each graphic or hyperlink that you click on, without loading it. Click Load to Disk Mode on the View menu (a check mark will indicate that the mode is enabled).

{button ,AL(`webpages')} **See Also**

You can send the Web page you are viewing to a printer. To sample the job before you print, click Print Preview on the File menu.

## **To print a Web page:**

Click Print on the File menu. You can click the **Setup** button in the Print dialog box to specify a different  $\blacksquare$ printer or set up options for printing.

### **To change the print margins:**

Click **Print Margins** on the File menu to adjust the margins of the printed document.  $\blacksquare$ 

{button ,AL(`webpages')} **See Also**

You can store your favorite Web pages in a **hotlist** so that you can easily access those pages again. You might use hotlists to group Web pages by category, such as subject (Games, Sports, Weather, Work) or user (Joe's hotlist, Ryan's hotlist, Greg's hotlist). Individual hotlists can contain folders and subfolders to further organize your information.

Hotlists are stored in hotlist files (usually with the extension .HOT), which makes it easy for you to give hotlists to other SPRY Mosaic users.

You can access hotlists from the **Hotlists** dialog box, or add them to Mosaic's menu bar.

You can use a hotlist to quickly access your favorite Web pages. Mosaic includes a few pre-defined hotlists to get you started.

## **To access a Web page using a hotlist:**

- 1. Click Hotlists on the File menu. The Hotlists dialog box will appear, displaying the pre-defined hotlists included with Mosaic. A hotlist is displayed with a symbol.
- 2. Open the hotlist that contains the page you want to access by double-clicking the hotlist icon. You can double-click a folder icon in the hotlist to see the items in that folder.
- 3. Double-click the Web page you want to display.
You can create a new **hotlist** so that you can organize your favorite Web page addresses for fast access.

## **To create a new hotlist:**

- 1. Click Hotlists on the File menu. The Hotlists dialog box will appear, displaying any hotlists you have already created.
- 2. Click the **Open/New** button.
- 3. Specify a filename and directory for your new hotlist (the extension .HOT is suggested).
- 4. Type a name for the hotlist. The name can be any length you want, but you may want to keep it short in case you add the to Mosaic's menu bar.
- **TIP** If you use NCSA Mosaic, you can convert your custom menus to hotlists using the *Import NCSA Menu as* Hotlist command on the Options menu.

You can open an existing hotlist file and add it to the **Hotlists** dialog box. This is useful if you receive a hotlist from someone and want to add it to Mosaic, or want to add a hotlist that you previously removed from the Hotlists dialog box.

# **To open a hotlist:**

- 1. Click Hotlists on the File menu.
- 2. Click the **Open/New** button. The Open/Create New Hotlist dialog box will appear.
- 3. Specify the hotlist file name.

You can use any hotlist as a Mosaic menu, with all the hotlist items appearing as items on the menu. Folders within the hotlist will appear as menu items, and the folder contents will appear as sub-menu items.

## **To add a hotlist to the Mosaic menu:**

- 1. Click Hotlists on the File menu.
- 2. Select the hotlist you want to add to the Mosaic menu.
- 3. Check the Use Hotlist as menu item box. The hotlist symbol will change to **and the hotlist will be** added to the menu.

You can easily add a Web page to one of your hotlists.

### **To add a Web page to the end of the hotlist:**

If you are currently viewing the Web page you want to add to a hotlist, you can click Add Web Page to Hotlist on the Navigate menu to add the document to the end of the current hotlist (the last hotlist you opened).

### **To add a Web page to a hotlist:**

- 1. Click Hotlists on the File menu.
- 2. Select the hotlist to which you want to add the Web page.
- 3. Select the place in the hotlist where you want to place the page. The new Web page will be added **above**  the item you select.

For instance, to insert the Web page "Cooking with Oregano" in between "Badminton tips" and "Wide World of Webcrawling," you would highlight "Wide World of Webcrawling" before inserting the new Web page.

- 4. Click the **Insert** button.
- 5. Click **Web Page** in the Insert New dialog box.
- 6. Fill out the next dialog box with information about the Web page. In the **Title** box, type the name you would like to use for this Web page in your hotlist. In the **URL** box, type the URL. You can press CTRL+V to copy a URL from the clipboard (see copy and paste).
- **TIP** You can also drag and drop a hyperlink into a hotlist or hotlist folder.

You may want to use hotlist folders to help organize your information. You can place a folder anywhere in a hotlist, even inside another folder.

## **To add a folder to a hotlist:**

- 1. Select the hotlist to which you want to add the folder.
- 2. Select the place in the hotlist where you want to add the folder. The new folder will be added **above** the item you select.

For instance, to insert a "Humor" folder between "Hobbies" and "Lists of Sites," you would highlight "Lists of Sites" before inserting the new Web folder.

- 3. Click the **Insert** button.
- 4. Click **Folder** in the Insert New dialog box.
- 5. Specify a name for the new folder.

You can export any of your hotlists as an **HTML** file. You might do this to give the hotlist information to someone who doesn't have SPRY Mosaic, or use the hotlist as your default home page.

## **To export a hotlist:**

- 1. Click Hotlists on the File menu.
- 2. Click the **Export** button.
- 3. Type a filename for the hotlist; the extension .HTM is suggested.

After you export the file, you can open it by clicking Open Local File on the File menu. The file will be displayed as a Web page containing a list of hyperlinks that jump to the Web pages in your hotlist.

The default Mosaic **hotlists** and startup home page contain many useful links that will help you get started using the World Wide Web.

You can click the Search button on the toolbar to quickly launch a Web page that searches the World Wide Web. By default, this page is the Internet Wizard, an easy-to-use search tool that uses keywords to search for information. You can change the Search page with the **Search Page** option in the Pages tab of the View Options dialog box. Some popular Web pages for searching the Internet are listed below.

#### **World Wide Web Worm (search tool)**

http://www.cs.colorado.edu/home/mcbryan/WWWW.html

**Yahoo (list & search tool)** http://www.yahoo.com

**WWW Virtual Library (list)**

http://www.w3.org/hypertext/DataSources/bySubject/Overview.html

**Web Servers (list)**

http://www.w3.org/hypertext/DataSources/WWW/Servers.html

### **GNN (list)**

http://gnn.com/gnn/gnn.html

You can search a Web page for particular text.

## **To find text on a Web page:**

- 1. Click Find on the Edit menu.
- 2. Type the text you want to search for in the **Find What:** box. If you wish to search only for words that match the capitalization of the specified text, check the **Match Case** button.
- 3. Click the **Find Next** button.

The search will occur from the top of the current screen to the bottom. If the search word is found, the line of text containing the word will appear at the top of the page.

4. Click the **Find Next** button to find the next occurrence of the word, or click **Cancel** to close the dialog box.

Mosaic not only lets you view HTML pages specifically designed for the World Wide Web, but allows you to access other Internet resources such as FTP and Gopher sites. You can also use Mosaic to access USENET news and send e-mail.

Note that Mosaic is primarily designed for browsing the World Wide Web; for more full-featured use of FTP, Gopher, News, and Mail, more sophisticated programs may be preferred.

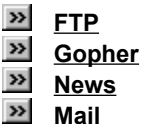

You can access FTP sites and download files using Mosaic.

### **To access an FTP site:**

- 1. Click Open on the File menu, or place your cursor in the Web Page box beneath the toolbar.
- 2. Enter the URL for the FTP site you want to connect to:

**ftp://hostname** where **hostname** is the IP address of the FTP site (for example, **ftp://ftp.narnia.com** or **ftp://165.121.6.26**).

If you're connecting to an FTP site which requires a username and password, you can also type **ftp://username:password@hostname**, where username and password are your username and password on the ftp site (for example, **ftp://lucy:aslan@ftp.narnia.com**).

The FTP Site will be displayed as a list of folders and files. You can double-click a folder to open it and display its contents. A hyperlink at the top of the file (usually called Up to Parent Directory) will take you back to the previous level.

#### **To download a file:**

When you see a file you want to access, click the filename. Text files will automatically be displayed in the Mosaic window. If you set up a program for the file (using the File Types option), the file will be opened using the program. Otherwise, you will be asked if you want to save the file to disk.

You can access a Gopher site using Mosaic.

### **To access a Gopher site:**

- 1. Click Open on the File menu, or place your cursor in the Web Page box beneath the toolbar.
- 2. Type the URL for the Gopher site you want to connect to:

**gopher://hostname** where **hostname** is the IP address of the Gopher site, for example, **gopher://gopher.narnia.com**, or **gopher://165.121.6.45**.

The Gopher site will appear as a list of different types of items.

### **To access a Gopher item:**

When you see an item you want to access, double-click it. If the item is a text file, Mosaic will display it in the Mosaic window. If the item is a Telnet, TN3270, or Rlogin site, Mosaic will open it using the tool set up in the Services tab of the Tools Options dialog box. If the item is a search tool, Mosaic will allow you to search the indicated database.

For other items, if you have set up a program for that file (using file types), the file will be opened using that program. Otherwise, you will be asked if you want to save the file to disk.

You can read news on a News Server using Mosaic. You may find links to newsgroups on the World Wide Web, or you may want to connect to a newsgroup directly, as described below.

## **To access news:**

1. Click on a hyperlink that points to a newsgroup or news article, or place your cursor in the Web Page box beneath the toolbar and enter a URL, as described below:

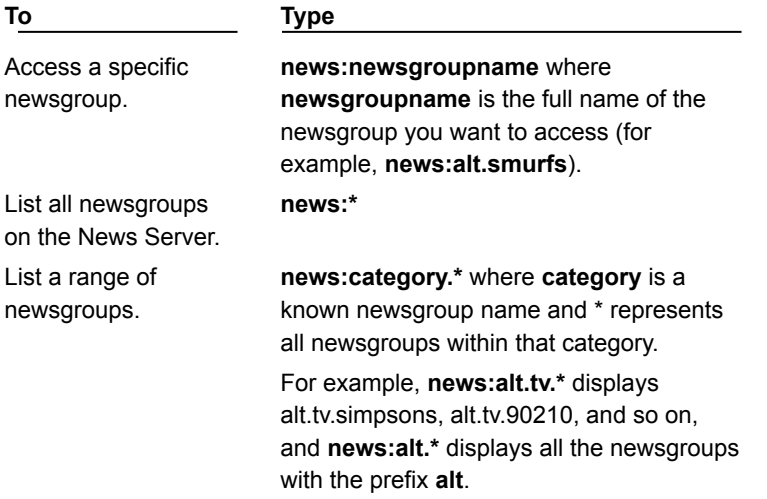

2. If you are viewing a list of newsgroups, double-click a newsgroup to display a list of news articles.

Mosaic displays news articles as bulleted items, grouped by threads. Articles posted in response to an article will be shown indented below the original article and will be identified using the poster's name.

- **NOTE** By default, Mosaic displays descriptions of all the newsgroups; to hide descriptions, clear the **Extended**  News Listing box in the Services tab of the **Tools Options** dialog box. Note that unchecking this box will disable threading in news (described below).
	- 3. To view an article, simply click its title in the article list.

Mosaic displays hyperlinks at the top of the screen that you can click upon to navigate through threads. When you are viewing an article that is part of a thread, you will see either **Next thread** or **Next article in thread** and **Previous article in thread**, depending on where you are in the thread.

You can use Mosaic to post a news article to a newsgroup. Note that some newsgroups and news servers will not permit you to post articles.

## **To post a news article from the newsgroup screen:**

- 1. Display the newsgroup you want to post to and click the **Post to newsgroup** hyperlink at the top of the screen. If you want to follow up on an article (that is, respond to the article thread, and include the text of the article), click **Followup to message**.
- 2. Fill out the Post News dialog box with information about your article. Be sure to specify a **Subject** for your article and complete the **Sender** box (if it's not already filled out).
- 3. Type your article in the space provided. All of the standard Windows edit keys are supported, including CTRL+V to paste text from other programs into your article.

### **To post a news article using a URL:**

- 1. Click Open on the File menu, or place your cursor in the Web Page box beneath the toolbar.
- 2. Enter the following URL:

## **newspost:newsgroupname{,newsgroupname}{/followup}**

**newsgroupname** The name of the newsgroup you want to post to. You can specify multiple newsgroups by separating them with commas; do not include spaces between commas.

**/followup** Indicates that you want the posting to follow-up. If an article is currently displayed, the followup post will contain the text of the original article.

#### **Examples**

**newspost:alt.tv.seinfeld newspost:rec.bicycles,rec.sports.cycling newspost:alt.suburbia/followup**

You can send e-mail messages using Mosaic. You may find hyperlinks that will send an e-mail message to the address indicated in the hyperlink text. You can also send e-mail as indicated below.

## **To send mail from Mosaic:**

- 1. Click Open on the File menu, or place your cursor in the Web Page box beneath the toolbar.
- 2. Enter the URL as **mailto:address**, where **address** is the e-mail address you want to send mail to (for example, **mailto:lucy@narnia.com**).
- 3. Fill out the Send Mail dialog box with information about your message. Be sure to specify a **Recipient** and a **Subject** for your message.
- 4. Type your mail message in the space provided. All of the standard Windows edit keys are supported, including CTRL+V to paste text from other programs into your message.

There are several ways you can improve Mosaic's performance.

**Turn off inline images Change how often Mosaic loads images**

**Change the caching value**

**Add more memory**

**Create a local startup home page**

There are several ways to change the appearance of the Mosaic window.

Change the fonts used for text on the Mosaic window.

Text elements on a Web page have different styles associated with them (defined by the Web page author). You can change the font types and sizes that are used for these styles using the Fonts tab in the View Options dialog box, selecting the style you want to change, and clicking the **Change Font** button. You can also choose to enlarge or reduce all the fonts using this dialog box. Note that changes in this dialog box affect all Mosaic sessions.

Change the appearance of the Mosaic hyperlinks.

You can change the color and underlining of Mosaic hyperlinks using the **Link Color** and **Visited Link**  Color options in the Display tab in the **View Options** dialog box.

Change the toolbar appearance.

The toolbar style can be changed between picture and text, picture only, and text only by changing the Toolbar Style option in the Display tab of the View Options dialog box.

Display or hide the toolbar and Web Page box (beneath the toolbar). Uncheck Toolbar and Web Page Bar on the View menu.

By default, Mosaic can display text, GIF and JPEG graphics, and can play .AU and .AIFF sound files. Other types of files, however, such as MPEG movie files, require you to specify which program Mosaic will use.

## **To configure a file type:**

- 1. Click Options on the Tools menu.
- 2. Select the File Types tab in the Tools Options dialog box.
- 3. In the **MIME Type** box, select the MIME type of the item for which you want to set up a program. You may have to set up a new MIME type, if the MIME type you want is not listed. You should try to use the same MIME type that is used on the Web server you are accessing.
- 4. In the **Extensions** box, type any file extensions (such as .MPG, .AVI, or .DOC) you want to use for the specified MIME type. If you are providing several extensions, separate the extensions with commas. Note that UNIX servers sometime have case-sensitive filenames; you may want to use both upper and lower cases for the extension (e.g. .mpg,.MPG,.mpeg).

Since MIME types, not file extensions, are used when accessing items on an **HTTP** server, you only have to supply file extensions if you want to be able to access items on FTP or Gopher sites using the program you specify.

5. In the **Program** box, type the full path and filename of the program you want to use for the specified MIME type. If you are not sure of the location of the program, click the **Browse** button.

Mosaic uses **MIME** types to decide how to treat files you try to access on a Web page. For instance, MPEG movie files have a MIME type **video/mpeg**. You may need to add new MIME types so Mosaic correctly recognizes items.

## **To add a MIME type:**

- 1. Click Options on the Tools menu.
- 2. Select the File Types tab in the Tools Options dialog box.
- 3. Click the **New** button.
- 4. Type a name for the new MIME type.
- 5. Click **OK** to add the new MIME type. The new MIME type will be added to the **Type:** list, and you can now set up programs for that MIME type to that MIME type.
- **NOTE** Mosaic uses extensions, not MIME types, to recognize items on FTP sites. In order to set up file types for items on an FTP site, you will still need to set up a MIME type, however. The name for this MIME type can be anything you like, since the MIME type is not really used by Mosaic to determine which program to use to open the item. For example, if you wanted to set up a MIME type so that you could open Visio™ files, you might create a new MIME type called **application/x-visio**. You can then set up that MIME type, specifying the file extension for Visio files (.vsd) and setting up Visio as the program to use. It is conventional to name user-defined MIME types with an **x-**extension.

You can discover an item's MIME by clicking the item with the right mouse button and choosing Get Information (or Get Image Information) from the Hyperlink menu.

If you have a Telnet, TN3270, or Rlogin program on your system, you can configure Mosaic to use it automatically.

## **To set up terminal programs:**

- 1. Click Options on the Tools menu.
- 2. Select the Display tab in the Tools Options dialog box.
- 3. In the Terminal Programs dialog box, fill out each of the boxes **(Telnet**, **Remote Login**, and **TN3270)** with the full pathname of the program you want to use. If you are not sure of the exact location of a program, you can click the **Browse** button next to the program box to search for the program on your system.

Some networks are not directly connected to the Internet, but are protected by Internet firewalls—software products designed to protect networks from outside intrusion. If your network is behind a firewall, Mosaic must communicate with a proxy server in order to access services on the Internet. Proxy servers forward requests for information to the requested server, and return the information to Mosaic.

Mosaic supports proxy servers based on the ANS and CERN specifications. Contact your network administrator for information on any proxy servers used in your organization.

You can set up proxy servers for **FTP, HTTP, S-HTTP, News, WAIS**, and Gopher.

### **To set up proxy servers:**

- 1. Click Options on the Tools menu.
- 2. Select the Proxies tab in the Tools Options dialog box.
- 3. Specify the address for each proxy server that you will need to use. This should be an IP address, such as **165.121.6.6**, or a fully qualified domain name, like **proxy.circe.com**. Note that proxy servers are often all found on the same machine (with the same port).

If a specific port is also required to access a proxy server, type it in the **Port** box next to the server name.

4. You can exclude specific domains from proxy access using the **Exclude Domain** option. Specify the domain names you want to exclude; if you have more than one domain name, separate the domains with commas.

When accessing a host on a specified domain, Mosaic will not go through a proxy server. For instance, if you are accessing information from your own network, you will not want to go through the proxy server to retrieve the information. Also, if you have another domain within your organization that is also behind your Internet firewall, you may want to bypass the proxy server and communicate directly with machines in that domain, since security is not an issue.

Once you define a proxy server for a service, Mosaic will always use a proxy server to access that service, unless you are accessing a domain listed in the **Exclude Domain** box.

### **FTP**

FTP is used to send and receive files across networks. Anonymous **FTP** sites on the Internet contain countless freeware and shareware files that you can easily transfer to your PC.

Due to the popularity of FTP sites, there may be restrictions, such as limited hours for FTP access, or limits to the number of users that can access a site at once.

#### **Gopher**

Gopher sites display collections of information organized by subject. You can access many different types of resources using Gopher, including images, sounds, and searchable databases.

#### **News**

USENET news is a forum for discussion (similar to a bulletin board system, but on a much larger scale) that is found on the Internet. You can read news articles about specific topics, and contribute to the discussions by posting (adding) your own articles.

Mosaic allows you to access news using Mosaic's built-in news function or the SPRY News program. If you have SPRY News on your system, Mosaic will automatically launch it when you access a newsgroup or news article. If you do not have SPRY News or if you would prefer to use SPRY Mosaic's built-in news function, check the **Use Built-in Mail/News** box in the Services tab of the Tools Options dialog box.

In order to read News using Mosaic, you will need to have access to a News Server. You can set up the news server address in Mosaic by typing it in the **News Server** box in the Services tab of the Tools Options dialog box.

#### **Mail**

Mosaic can be used to send e-mail messages; for example, some hyperlinks contain an e-mail address, designed for sending comments to the Web page author. However, if you want to receive mail, you must use a dedicated mail program such as SPRY Mail, and need an account on a mail server.

Mosaic lets you send mail using either Mosaic's built-in mail function or the SPRY Mail program. If you have SPRY Mail on your system, Mosaic will automatically launch it whenever you try to send a mail message. If you do not have SPRY Mail or if you would prefer to use SPRY Mosaic's built-in mail function, check the **Use Built-in Mail/News** box in the Services tab of the Tools Options dialog box.

In order to send mail using the built-in mail send feature, you will need to specify an **SMTP Server** in the Services tab of the Tools Options dialog box.

### **Add more memory**

As with any Windows program, Mosaic's performance will improve if you have more available system memory. If you often load in large images or download large files, you will want to optimize your memory.

Using extended (not expanded) memory and a large Windows swapfile (at least twice as large as your physical RAM; for example, for 4 MB RAM, have a 8MB swapfile) may improve your performance. See your DOS and Windows documentation for additional information on optimizing system memory.

#### **Turn off inline images**

If you have a slow Internet connection or do not want to see images, you can improve performance by clearing the **Automatically Load**  Images box in the Display tab of the **View Options** dialog box. If this box is unchecked, image placeholders will load instead of the images. You can still selectively load in images by clicking the images with your right mouse button and selecting **Load Image** from the **Hyperlink menu**.

Note that many images are used as hyperlinks to other Web pages, so disabling this option may make it more difficult to navigate the Web. Many, but not all, Web pages display alternate methods for accessing images.

#### **Change how often Mosaic loads images**

If you have a slow Internet connection, you may want to change how often Mosaic loads images. Mosaic redraws the screen at the interval you specify using the **Image Update Frequency** in the Display tab of the **View Options** dialog box.

#### **Change the caching value**

Mosaic has a number of caching options, which can be configured using the Cache options in the Advanced tab of the Tools Options dialog box.

#### **Create a local home page**

If your startup home page does not change often, you may want to save the page to a local HTML file, so that you can access it more quickly. Then, specify the name of the local HTML file in the Pages tab of the **View Options** dialog box.

**VIEW OPTIONS, DISPLAY**

Controls the appearance of the toolbar. You can display text or pictures, or both.

Specifies the color of hyperlinks that are displayed on Web pages.

Specifies the color used to indicate hyperlinks you have visited.

Determines when the Visited Link Color will expire. After the specified number of days, the link will revert to the standard Link Color.

Adds an underline to text hyperlinks on your Web pages.

Saves the the size and position of the main window when you quit Mosaic. The next time you run Mosaic, it will use these settings.

Controls the number of Web pages Mosaic keeps track of in its document list.

Automatically downloads inline images when you connect to a Web page. If you have a slow Internet connection, you may want to clear this box to improve performance. If this box is clear, graphics will be replaced with placeholders.

Determines how often the Web page display is updated while loading graphic images. If you are operating over a slow modem connection, you may want to increase this setting so that images are loaded in before the screen is redrawn.

Specify whether dithering is used to display images. Choose **Best Quality** to use dithering; this results in the highest quality images, but will increase the time to display an image. Choose **Fastest Speed** to disable dithering and get the fastest display performance.

**VIEW OPTIONS, FONTS**

Specifies the Mosaic style to be modified.
Selects the font type and size for the selected style.

Displays a sample of the selected style.

Increases or decreases the font size for all styles.

**VIEW OPTIONS, PAGES**

Specifies whether Mosaic connects to the specified Web Page URL when Mosaic is started.

Identifies the Web page that will be loaded at Mosaic startup and when you click the Home button on the Mosaic toolbar.

Identifies the Web page that will be loaded when you click the Search button on the Toolbar or click Search Internet on the Edit menu.

**TOOLS OPTIONS, SERVICES**

Specifies the return address that Mosaic will add to e-mail messages. This address is used only for Mosaic's built-in mail feature.

Specifies the IP address of the mail server used by Mosaic when sending mail using the built-in mail feature.

Specifies the IP address of the machine you connect to in order to read Internet news. This address is used only for Mosaic's built-in news feature.

Uses Mosaic's built-in news and e-mail tools to read and post USENET news articles and send e-mail messages. If this box is cleared, Mosaic will try to open SPRY Mail or SPRY News when you make an e-mail or news requests.

Displays a brief description for each newsgroup listed in Mosaic. Clearing this box will disable these descriptions and turn off news threading.

Specifies the program to use for Telnet.

Specifies the program to use for remote login.

Specifies the program to use for TN3270.

Searches on other drives or in other folders for a terminal program (Telnet, Remote Login, or TN3270).

**TOOLS OPTIONS, File Types**

Indicates the MIME type of an item found on the Web; for example, audio/wav or video/quicktime. You must select a MIME type in this box in order to set up a program.

Indicates the file extension that should be associated with the specified MIME type. This item is optional, since extensions are only used when opening a file on an FTP server. Sample extensions are .wave, .wav, or .WAV for files of type audio/wav. (You may want to add both upper and lower cases for the extension, since many files are found on UNIX file systems, and have case sensitive filenames).

Specifies the program to use to display a file with the above MIME type and/or extensions.

Adds a new MIME type.

Removes an existing MIME type.

Searches for files on other drives or in other folders.

**TOOLS OPTIONS, Proxies**

Accesses FTP sites.

Accesses HTTP sites.

Accesses S-HTTP sites.

Accesses news servers.

Accesses WAIS servers.

Accesses Gopher servers.

Specifies the port required to access the specified proxy server. This is optional.

Specifies domains you can access without using the related proxy (for instance, if you are accessing information from your own network, you will not need to go through a proxy server to retrieve the information). To specify multiple domains, separate them with commas.

**TOOLS OPTIONS, Advanced**

Displays Web pages created in the earlier HTTP/0.9 format. Hyperlinks to such Web pages will usually warn you that HTTP/0.9 is required to read them.

Configures Mosaic's internal sound support for 8-bit (lower quality) sound cards.
Specifies the amount of system memory that will be used for memory caching. If you have a lot of system memory available and want to improve performance, you might increase this setting.

Specifies the maximum amount of disk space that will be used for disk caching. If you have a lot of free disk space available and want to improve performance, you might increase this setting.

Empties the disk cache, freeing up space on your hard disk.

**HOTLISTS**

Lists the hotlists, folders, and Web pages.

Opens an existing hotlist or creates a new one.

Adds a Web page or folder to the currently selected hotlist.

Inserts a Web page or folder directly below the currently selected hotlist or hotlist item.

Removes the selected hotlist and gives you the option to delete the hotlist file.

Edits the name of the current hotlist or folder, or the Title and/or URL of the Web page that is currently selected.

Exports the currently selected hotlist as an HTML file.

Adds the specified hotlist to the Mosaic menu bar.

Adds a new Web page to the hotlist.

Adds a new folder to the hotlist.

Displays the HTML source code for the current Web page.

Edits the name of the hotlist or folder you have selected.

Edits the title or URL of the Web page you have selected.

Edits the name of the hotlist or folder you have selected.

**FILE MENU**

Specifies the size of the margin used when you print a page.

**NAVIGATE**

Displays a list of the Web pages you've accessed during the current session.

Loads the selected Web page.

Closes the current window.

**IMPORT NCSA**

Specifies the filename and location of the NCSA Mosaic INI file containing the menus you want to import.

Specifies the filename and location of the Mosaic hotlist you want to create.

Lists the NCSA Mosaic menus in the specified INI file. Select the menu you want to convert to a hotlist.

Searches for files on other drives or in other folders.

**SECURITY**

Specifies the name for the key database. If you specify a new name, the Key database will be created.

Specifies the password for the key database.

Specifies your password for the current key database.

Specifies a new password for the current key database.

Confirms the password you typed in the New Password box.

Specifies the length of keys that are generated. The default is 512K; longer keys take more time to generate but are harder to "crack."
Specifies how long the key will be valid before expiring. Different Certificate Authorities will allow you to specify different validity periods.

Specifies a unique name, such as your name or your e-mail address.

Specifies the name of the unit within the organization that will be generating your certificate.

Specifies your city.

Specifies your state or province.

Specifies your country.

Displays any certified public keys you have added to Mosaic.

Deletes the selected public key.

Displays any shared keys you have added to Mosaic.

Deletes the selected shared key.

Creates a new shared key.

Specifies a name for the shared key. This value should be provided by the secure server administrator.

Specifies the secret portion of your shared key.

Specifies the IP address of the server where this shared key will be used.

Specifies the port on the Host where this key will be used.

Describes the key. This is optional

Saves the shared secret in your key database.

Displays Certificate Authorities that you have defined as trusted roots.

Adds additional trusted roots. Specify the filename of a certificate file from the Certificate Authority.

**Login prompt**

Specifies the username for the FTP site.

Specifies the password for the FTP site.

**POST NEWS**

Specifies your e-mail address.

Specifies the name of the newsgroup where this article will be posted.

Specifies the subject of your news article.

Specifies the keywords that will appear in the header of the news posting.

Specifies the MIME type of the article you send.

Displays the body of your news article.

Posts your news article.

**SEND MAIL**

Specifies your e-mail address.

Specifies the recipient of the mail message.

Specifies the subject of your mail message.

Specifies any additional recipients to whom you want to send a copy of the mail message.

The MIME type of the message you send.
Displays the body of your mail message.

Sends your mail message.